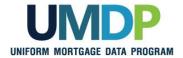

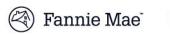

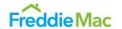

## Uniform Collateral Data Portal Reference Series for the Lender Admin: 4 - Managing Lender Agents

This reference is the fourth in a series of five references for the Lender Administrator, a Uniform Collateral Data Portal® (UCDP®) user who has authority to set up and manage the business structure within the portal, including the access privileges of other users. This user is known as the lender admin. The focus of this reference is on managing lender agents, which are third-party entities that a lender authorizes to perform functions within the UCDP, such as uploading appraisals, sharing appraisals, and evaluating results. The other references in this series include:

- Series 1: Lender Admin Registration
- Series 2: Managing Business Units

- Series 3: Managing Users
- Series 5: Managing Aggregator Profile

The topics covered in this reference include:

- Managing Relationships with Lender Agents Overview
- Inviting a Lender Agent
- Assigning and Removing Seller Numbers
- Updating a Lender Agent Relationship
- Finding Additional Assistance

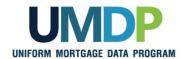

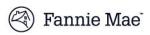

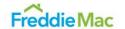

### Managing Relationships with Lender Agents Overview

A lender agent is a third-party entity that a lender authorizes to perform functions within the UCDP, such as uploading appraisals, sharing appraisals, and evaluating results. As the lender admin, you are responsible for authorizing lender agents to perform these tasks on behalf of your organization. The appraisal data files submitted by a lender agent on behalf of your organization become part of your business unit structure and can be viewed by the lender and returned in lender-initiated searches and reports. Lenders may also take actions on these appraisal data files as if they had submitted them directly. Similarly, the appraisals shared by a lender agent on behalf of your organization can be searched via the appraisal sharing.

Lender agents must be authorized by both GSEs to be listed in the UCDP lender agent dropdown. Lender agents must complete the *UCDP Lender Agent Registration Form* on either Fannie Mae's website or Freddie Mac's website to request an account.

Once the lender agent completes the UCDP lender agent registration and account setup, their name appears in the lender agent dropdown on the *Relationships* page in the UCDP. From there, you can identify and select one or more lender agents to submit appraisals on your organization's behalf to the UCDP.

The *Relationships* page provides you, the lender admin, with functionality to manage your lender agent relationships. On this page, you may complete the following tasks:

| Functionality                           | Description                                                                                                    |
|-----------------------------------------|----------------------------------------------------------------------------------------------------|
| Inviting a Lender<br>Agent              | Enables you to invite a lender agent who is in the lender agent dropdown into an established business unit.               |
| Assigning and Removing Seller Numbers   | Enables you to assign and remove Seller Numbers you want the lender agent to work under once the lender agent is invited. |
| Updating a Lender<br>Agent Relationship | Enables you to change the status of the relationship from active to inactive and vice versa.                              |

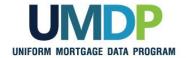

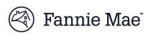

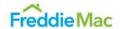

### Inviting a Lender Agent

This section covers how to initiate setting up a relationship with a lender agent. After you invite a lender agent to establish a relationship with your organization, the lender agent receives an email inviting them to submit appraisal data files on your organization's behalf. To become an active lender agent for your organization, the agent must log in to the UCDP and accept the invitation.

When inviting the lender agent, set the permission level to "Full":

With a permission level of "Full", the lender agent can perform all of the functions of a lender user, including submitting appraisals, viewing results, requesting overrides, searching for appraisals, scheduling and viewing reports, and viewing all findings related to appraisals submitted on your organization's behalf. This includes UAD Compliance Check messages, and in the future will include all proprietary GSE findings that may be delivered as part of the appraisal results through the UCDP. In addition, the lender agent may share appraisals submitted by the lender agent on behalf of the lender.

**Note**: The "Limited" lender agent permission level will be retired in the UCDP in the future and should no longer be used in the lender agent invitation.

To invite a lender agent, follow these steps:

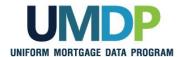

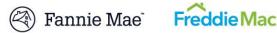

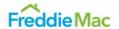

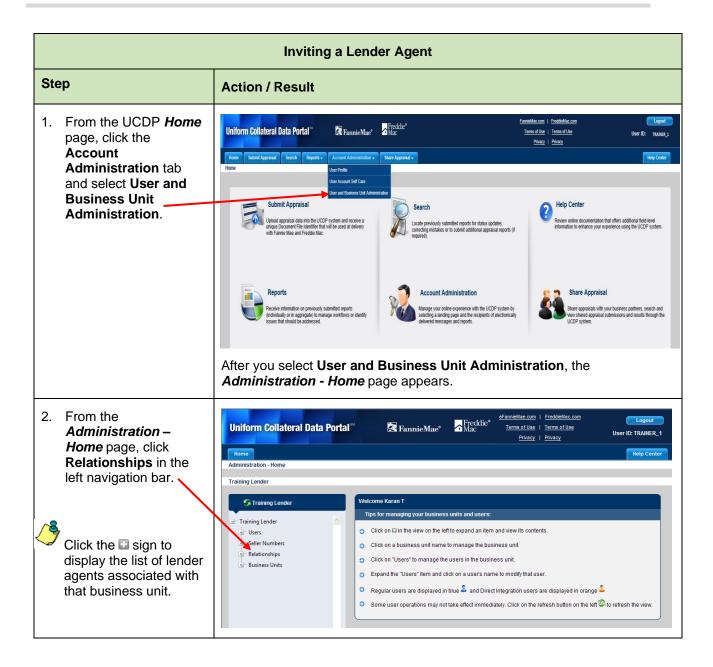

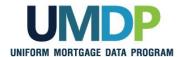

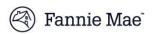

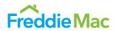

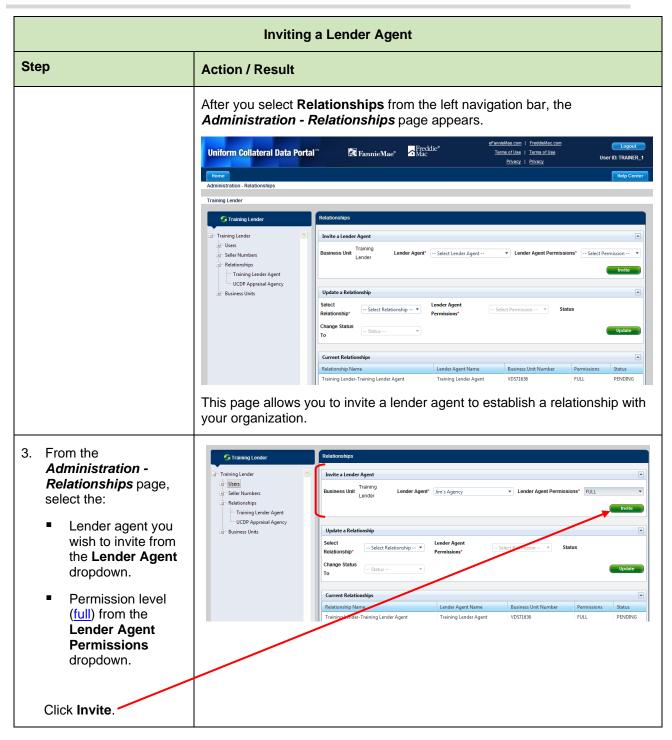

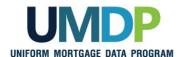

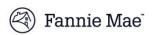

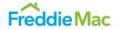

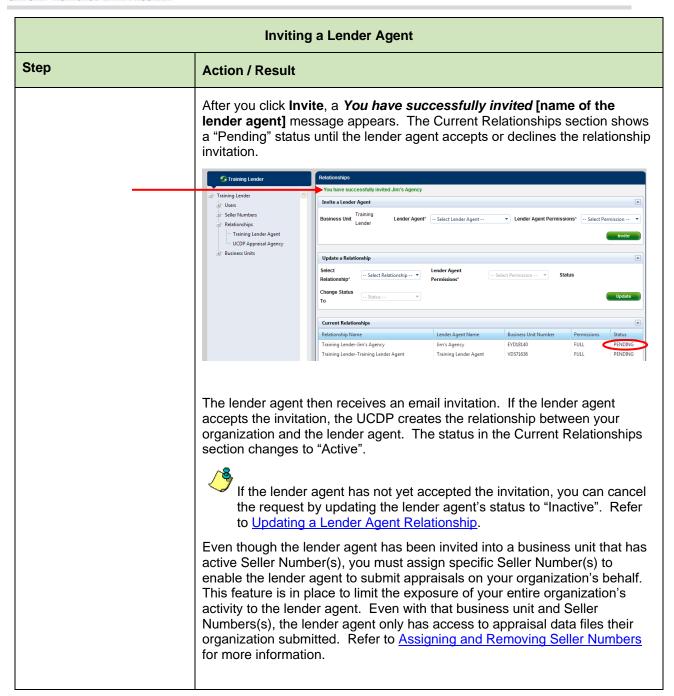

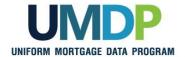

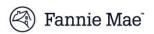

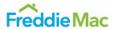

# Assigning and Removing Seller Numbers

For the lender agent to submit appraisals on your organization's behalf, you must assign a Seller Number(s). For Fannie Mae, the Seller Number is your Seller/Servicer Number or Non-Seller/Servicer Number ID. For Freddie Mac, the Seller Number is your Seller/Servicer Number or Third Party Originator (TPO) Number.

You may assign a Seller Number(s) as soon as you invite the lender agent, even though the status may still be "Pending". Once a lender agent accepts the invitation and has an assigned Seller Number(s), the lender agent can begin submitting appraisals for your organization under the assigned Seller Number(s).

Typically, organizations submit appraisals under one Seller Number for each GSE. If your organization submits appraisals under more than one Seller Number for a given GSE, you have the flexibility to determine which Seller Number(s) the lender agent uses without exposing all of your organization's activity.

To assign and remove Seller Numbers to and from a lender agent, follow these steps:

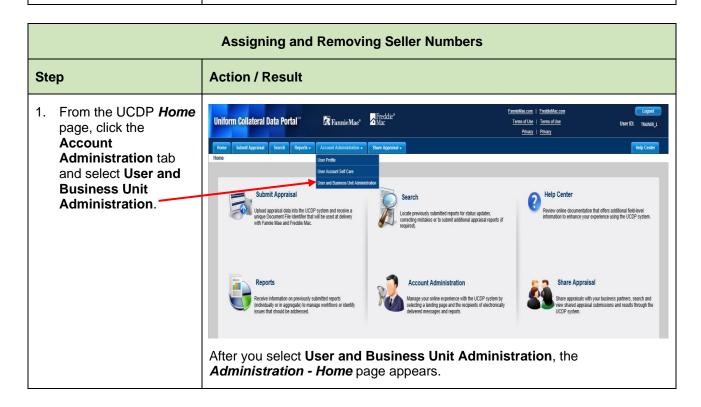

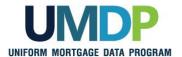

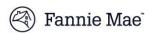

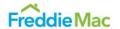

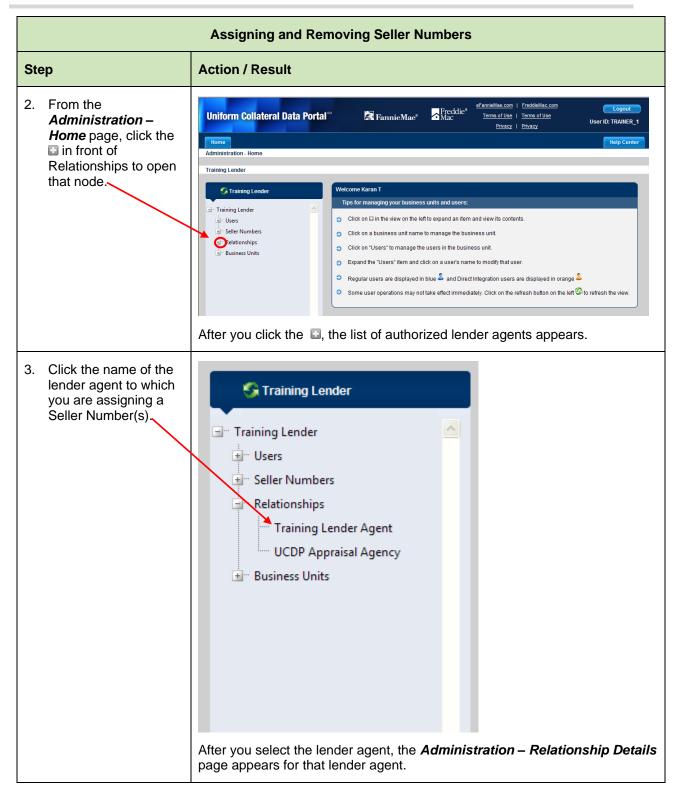

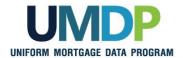

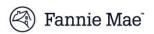

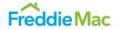

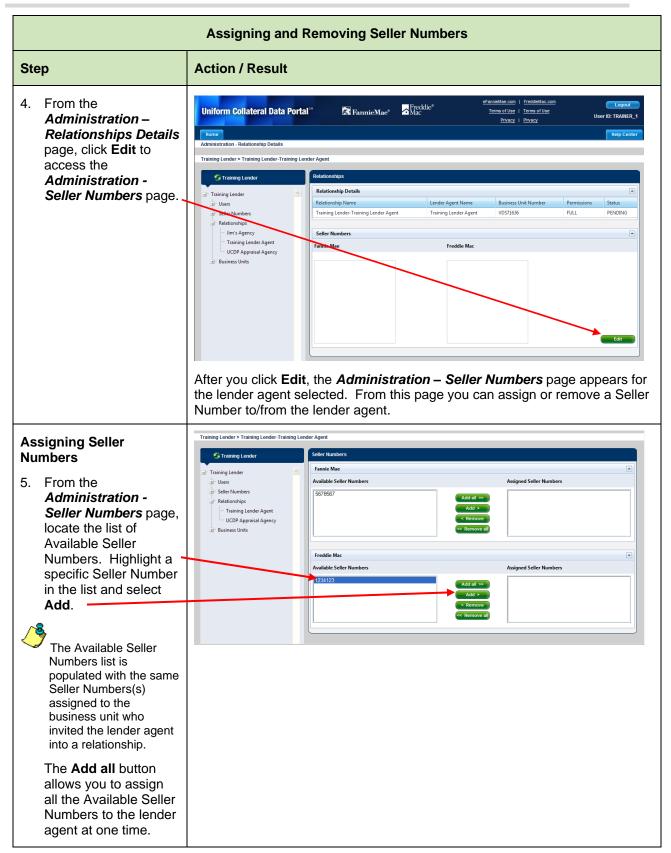

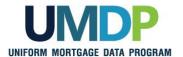

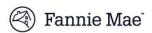

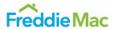

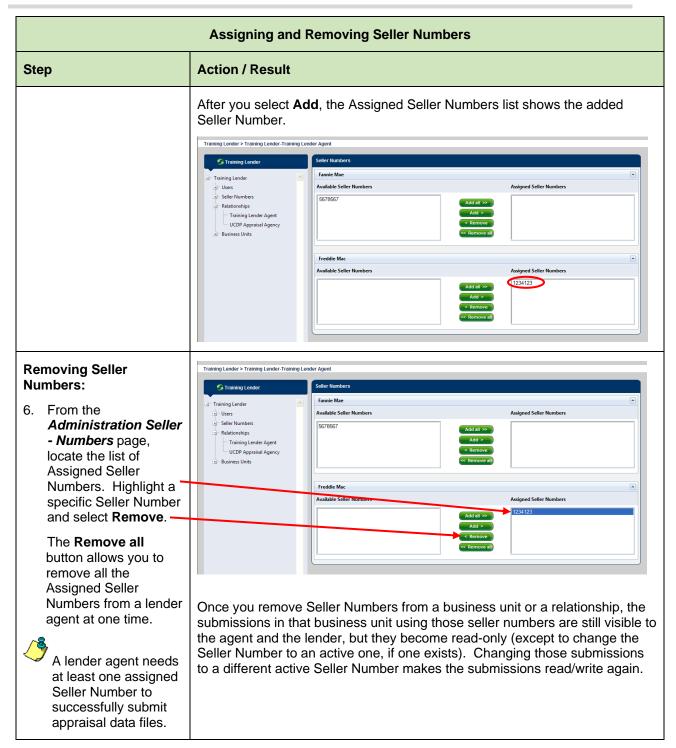

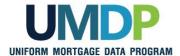

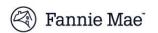

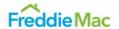

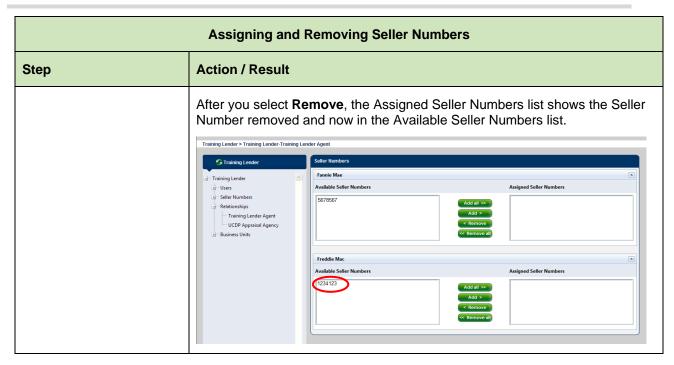

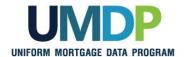

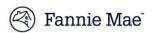

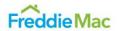

## **Updating a Lender Agent Relationship**

Once the lender agent has accepted the invitation, you can update their status. For example, you can change the status from "Active" to "Inactive" and vice versa.

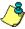

Unlike a user (lender admin, lender user, read-only lender user, or lender corragg user) or a business unit, you cannot permanently delete a lender agent. You can, however, leave it in an "Inactive" status.

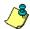

The lender corragg user role has access to the appraisal sharing functionality.

To update a lender agent relationship, follow these steps:

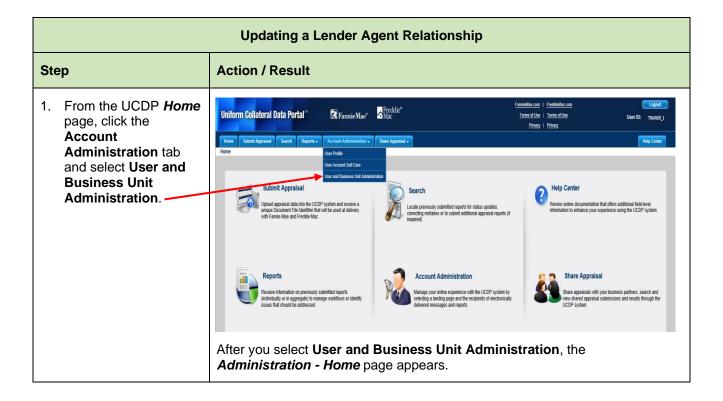

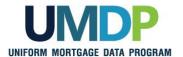

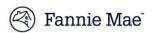

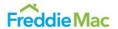

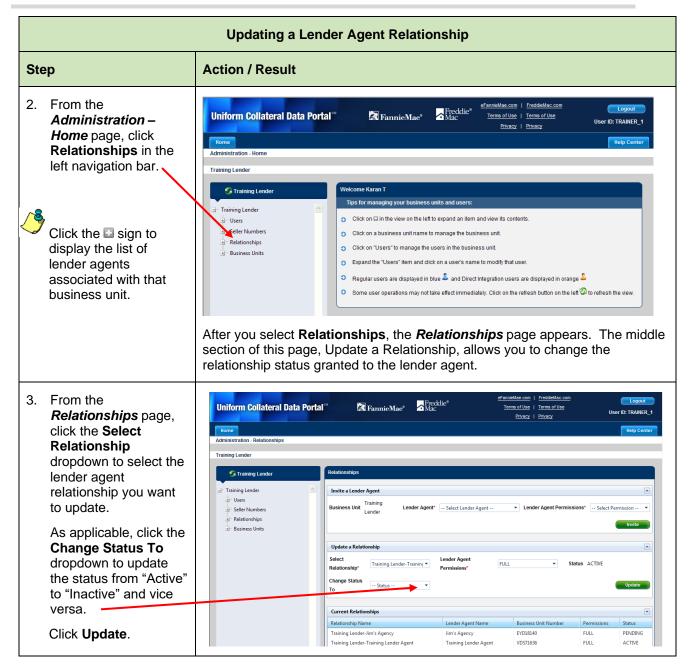

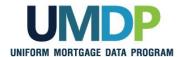

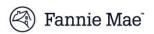

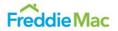

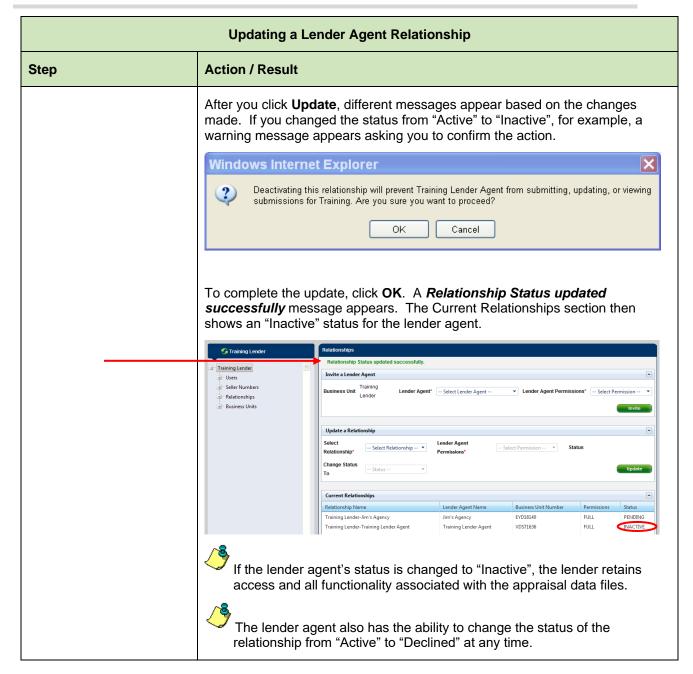

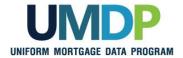

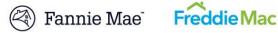

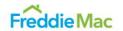

#### **Finding Additional Assistance**

For additional assistance, refer to:

- Fannie Mae's UCDP web page (https://www.fanniemae.com/singlefamily/uniform-collateral-dataportal)
- Freddie Mac's UCDP web page (https://sf.freddiemac.com/tools-learning/uniform-mortgage-dataprogram/ucdp )
- The UCDP Support Center at 1-800-917-9291
- UCDP Help Center (accessible after you log in to the UCDP)

© 2016 Fannie Mae and Freddie Mac. Trademarks of respective owners.